# Installazione di Postfix Mail Server su Raspberry Pi Ī

## **Obiettivo**

In questo documento viene spiegato come inserire un asterisco nella memoria flash di una scheda SD e installare Webmin and Postfix Mail Server. L'obiettivo è installare Postfix Mail Server su un Raspberry Pi per scopi di test.

 tecnico e non è un documento della soluzione.Raspberry Pi non è un prodotto supportato da Cisco. Questo documento ha uno scopo puramente

# Cos'è Webmin?

Webmin è un'interfaccia grafica utente (GUI) per l'amministrazione del sistema Unix. Unix è un sistema operativo che supporta e consente il multitasking e la funzionalità multiutente. È possibile installare facilmente moduli in Webmin, ad esempio il server Postfix Mail, il server LDAP (Lightweight Directory Access Protocol), il filtro Procmail Mail, il server VPN PPTP (Point-to-Point Tunneling Protocol) e molti altri. Anziché modificare manualmente ogni file di configurazione Unix, è inoltre possibile configurare account utente, DNS, condivisione file e altre configurazioni necessarie. Questa è una buona soluzione se non vi piace usare le righe di comando e preferite usare l'interfaccia grafica per configurare e aggiungere nuove funzionalità.

Per ulteriori informazioni su Webmin, fare clic [qui.](http://www.webmin.com/)

## Che cos'è il server di posta Postfix?

Postfix Mail Server è un agente di trasferimento della posta open-source. Si tratta di un'applicazione utilizzata per inviare e ricevere posta. Postfix Mail Server può essere utilizzato con altri moduli come Dovecot. Dovecot è un server Open Source IMAP (Internet Message Access Protocol) e POP3 (Post Office Protocol 3) utilizzato come server di archiviazione della posta.

Per ulteriori informazioni sul suffisso, fare clic [qui](http://www.postfix.org/start.html).

## Perché installare il server di posta Postfix?

Tutti usano la posta elettronica. Gli utenti possono ospitare il proprio server di posta oppure rivolgersi a un provider di terze parti. Una delle più grandi domande che la gente si pone quando si utilizza un fornitore di terze parti è, "Ci sto bene?" La maggior parte degli utenti vorrebbe probabilmente avvalersi di un fornitore di terze parti perché la loro sicurezza è migliore di quella di cui dispongono a casa loro o nelle loro piccole imprese; ma alcuni utenti preferirebbero ospitarlo internamente. Quando si ospita il proprio server di posta, si ha il controllo completo sui propri dati.

Inoltre, l'hosting del proprio server di posta consente di controllare il proprio indirizzo e-mail con il proprio nome di dominio (ad esempio [Bob@esupport.com\)](mailto:Bob@esupport.com). Che per le presentazioni aziendali è meglio di utilizzare un nome di dominio di terze parti (ad esempio [Bob@hotmail.com\)](mailto:Bob@hotmail.com). Quando gli utenti ospitano il proprio server di posta, dispongono di numerose opzioni. Exchange, Sendmail, Groupwise, Postfix e molti altri ancora. Alcuni server sono gratuiti, altri no. In questo caso, Postfix è un server di posta gratuito e open source che gli utenti possono installare sul loro Raspberry Pi.

## **Requisiti**

- Raspberry Pi (Pi 3 B+, Pi 3, Pi 2, B+, B, e modello A per ulteriori informazioni, controllare: [raspberry-asterisk.org\)](http://www.raspberry-asterisk.org/downloads/)
- [Immagine asterisco](http://www.raspberry-asterisk.org/downloads/)
- <u>[Etcher](https://www.balena.io/etcher/)</u>
- Scheda SD (minimo 32 GB)
- Adattatore per scheda SD (**opzionale** se il dispositivo è dotato di una porta per scheda SD)
- Nome dominio (**facoltativo** a seconda dello Use Case)

## Sommario

- 1. Installazione di Asterisk sul lampone Pi
- 2. Collegamento a Raspberry Pi con SSH
- 3. Installazione di Webmin su Raspberry Pi
- 4. Accesso a Webmin e installazione del server di posta suffisso
- 5. <u>Conclusioni</u>

## Installazione di Asterisk sul lampone Pi

### Passaggio 1

Nella pagina *download di lampone-asterisco*, scorrere verso il basso fino a visualizzare l'ultima immagine disponibile per il download. Nell'esempio, è stato selezionato il file raspbx-04-04- 2018.zip accanto al campo HTTP. L'installazione del file zip dovrebbe iniziare.

Assicurati di avere spazio sufficiente sulla scheda SD. Per questa esercitazione utilizzeremo una scheda SD da 32 GB.

The latest image available for download includes: Asterisk 13.20.0 FreePBX 14.0.2.10 raspbx-04-04-2018.zip.torrent Torrent **І́** нттр raspbx-04-04-2018.zip SHA-1 8f473d01935da0347fbafb7f71c649914934c5b6

A 4GB card is required

### Passaggio 2

Una volta scaricato il file zip, passare alla posizione del file zip. Fare clic con il pulsante destro del mouse sul file zip e selezionare Estrai tutto....

Per estrarre il file zip, è possibile usare altro software (ad esempio 7-Zip, WinRAR, WinZip, ecc.).

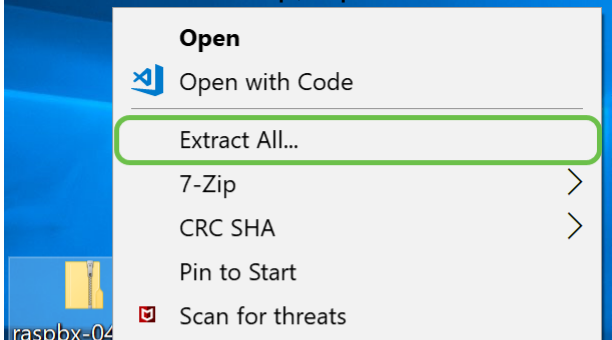

Viene visualizzata la finestra Estrai cartelle compresse. Fare clic su Estrai per estrarre il file zip nella cartella in cui si trova attualmente.

Estrarre il file in un'altra cartella. A tale scopo, fare clic su Sfoglia... e selezionare un'altra cartella.

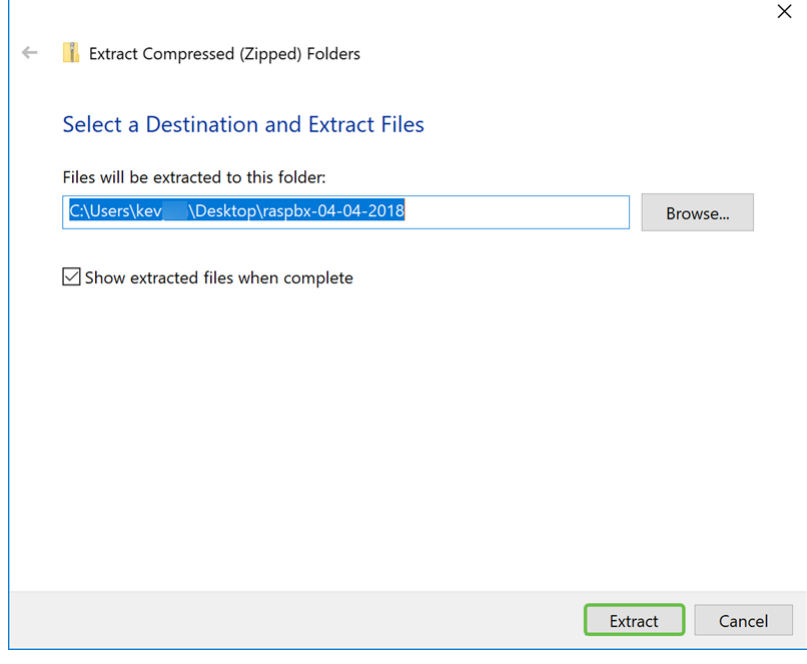

### Passaggio 4

Una volta estratto il file. Verrà visualizzata la cartella decompressa.

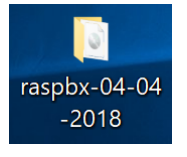

#### Passaggio 5

#### Eseguire balenaEtcher.

Se non hai ancora installato Etcher, visita il sito Web facendo clic [qui.](https://www.balena.io/etcher/)

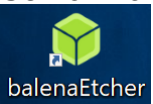

### Passaggio 6

Viene visualizzata la finestra Etcher. Fare clic su Seleziona immagine.

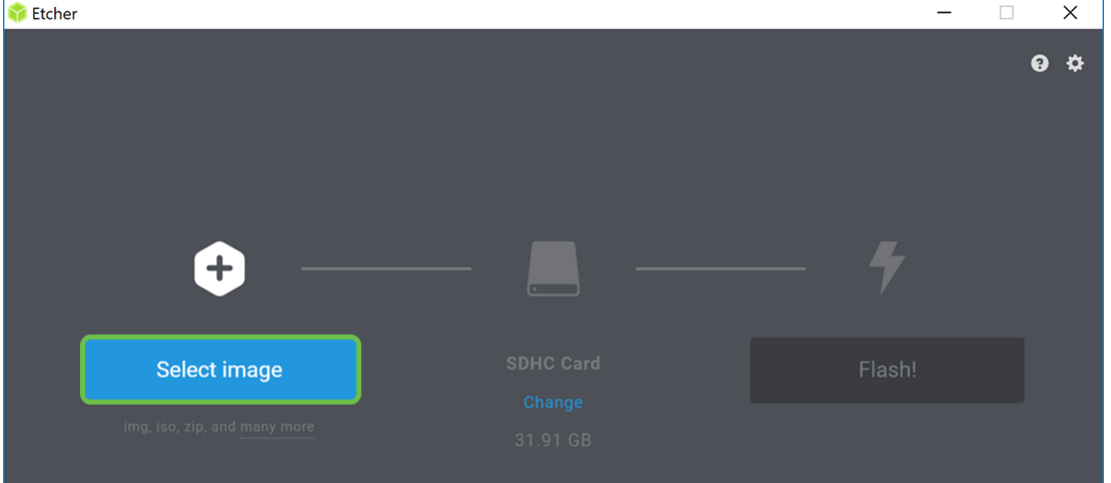

Viene visualizzata la finestra Apri. Passare alla posizione dell'immagine raspbx. Selezionare il file raspbx-04-04-2018.img e fare clic su Apri.

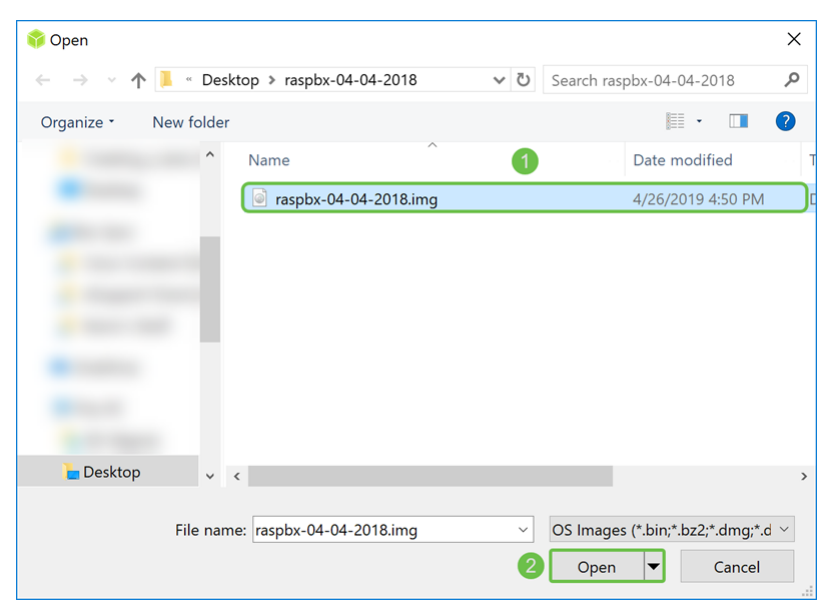

#### Passaggio 8

Verifica che la scheda SD sia selezionata. Fare clic su Cambia per selezionare una scheda SD diversa. Fare clic su Flash. quando si è pronti per inserire l'immagine raspbx nella scheda SD. Ci vorrà un po' di tempo per far lampeggiare l'immagine sulla scheda SD. Per favore, non interromperlo. Al termine dell'operazione dovrebbe essere visualizzato un messaggio che richiede di inserire l'immagine nella scheda SD.

Verifica che la scheda SD sia collegata al dispositivo. Se il dispositivo non è dotato di una porta per scheda SD, potrebbe essere necessario un adattatore.

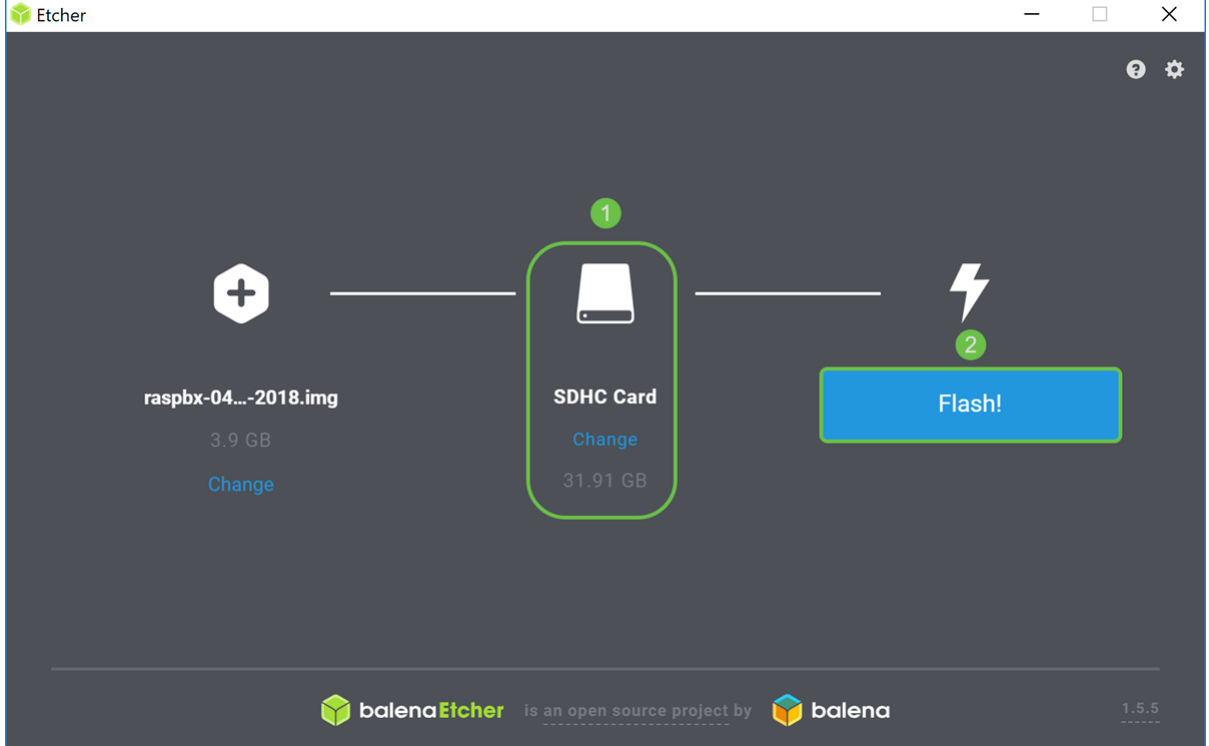

A questo punto è possibile creare un'immagine della scheda SD con l'immagine raspbx.

## Collegamento a Raspberry Pi con SSH

Collegare Raspberry Pi tramite Secure Shell (SSH) o collegare Raspberry Pi a un monitor per computer tramite HDMI. Prima di poter accedere al tuo Raspberry Pi con SSH, dovresti conoscere l'indirizzo IP del Raspberry Pi. In questo esempio, PuTTY è stato usato per SSH nel Raspberry Pi.

Sentitevi liberi di provare alcuni dei metodi nella documentazione Raspberry Pi per trovare l'indirizzo IP del vostro Raspberry Pi: [Indirizzo IP Raspberry Pi](https://www.raspberrypi.org/documentation/remote-access/ip-address.md).

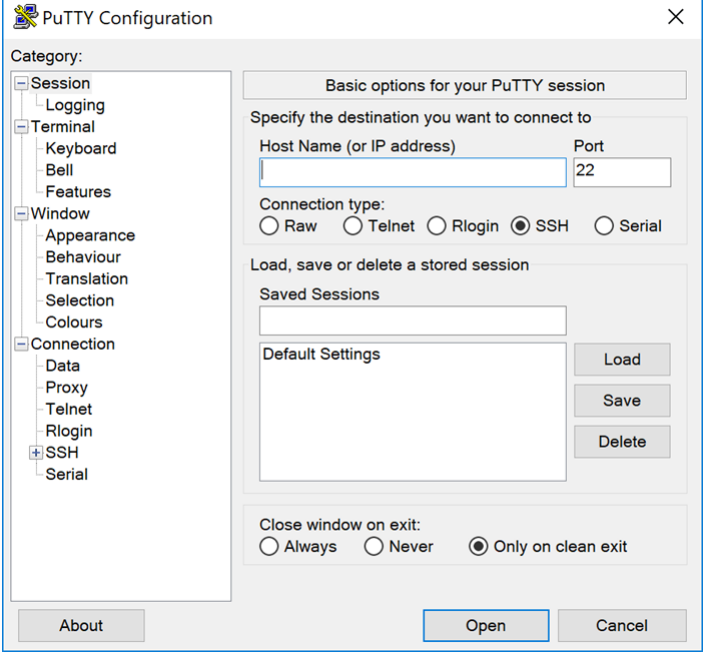

### Passaggio 2

Immettere l'indirizzo IP del Raspberry Pi nel campo Nome host (o indirizzo IP). Verificare che la porta sia 22 e che SSH sia selezionato come tipo di connessione. Fare clic su Apri per avviare la sessione.

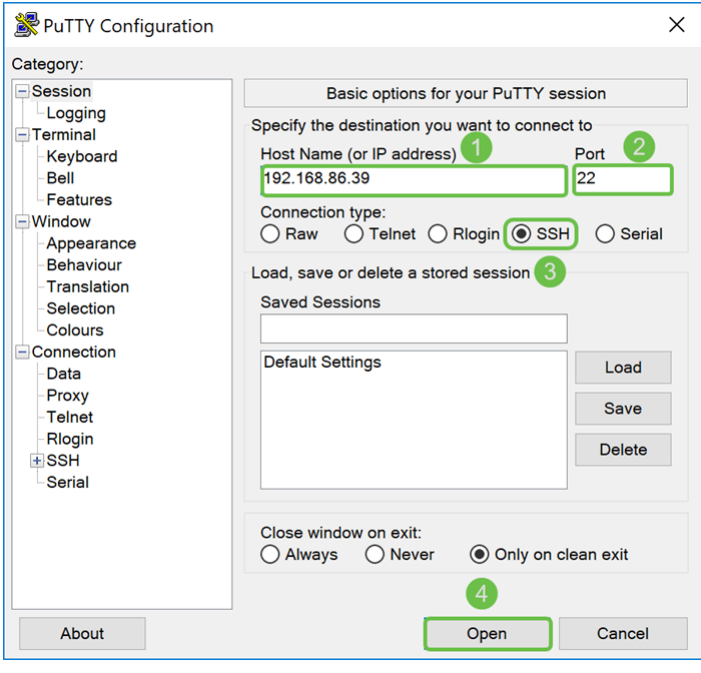

### Passaggio 3

Verrà visualizzato un avviso di sicurezza PuTTy. Fare clic su Sì per continuare la connessione.

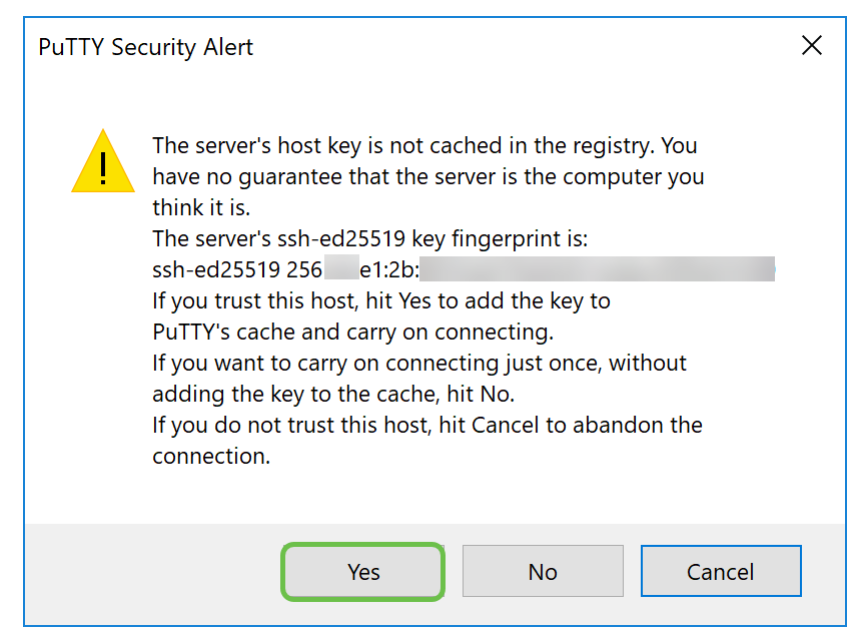

Passaggio 4. Verrà richiesto un login. Immettere il nome utente root e raspberry come password predefinita.

Si consiglia di cambiare la password al momento dell'accesso. Utilizzare il comando passwd per modificare la password.

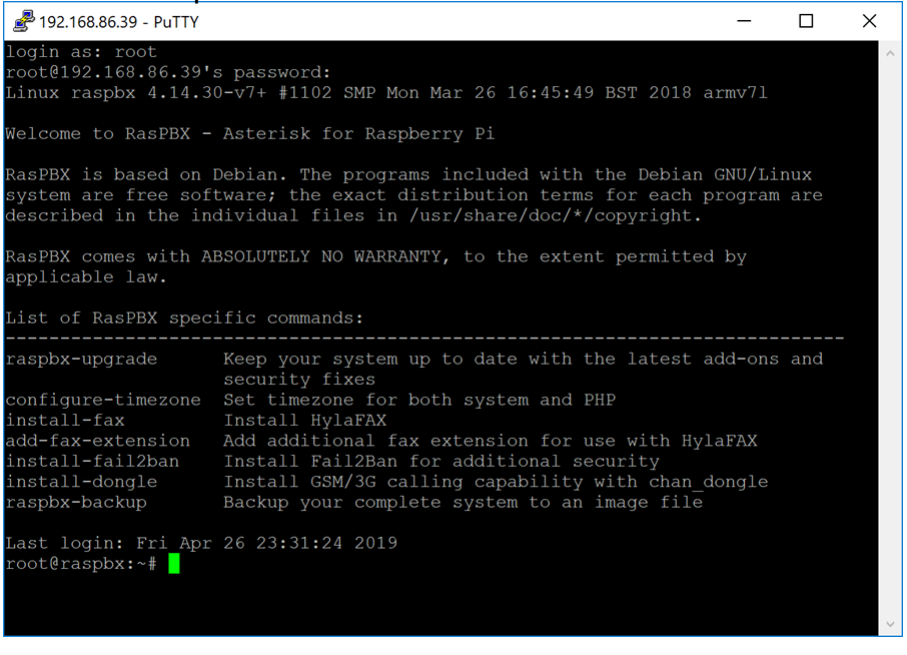

## Installazione di Webmin su Raspberry Pi

In questa [pagina](http://www.webmin.com/deb.html) sono disponibili alcuni comandi utilizzati. Per i comandi più aggiornati, fare riferimento al collegamento fornito.

#### Passaggio 1

Immettere il comando seguente per installare le dipendenze. Quando viene richiesto di continuare, premere y sulla tastiera per continuare.

sudo apt-get install perl libnet-slay-perl openssl libauthen-pam-perl libpam-runtime libio-pty-

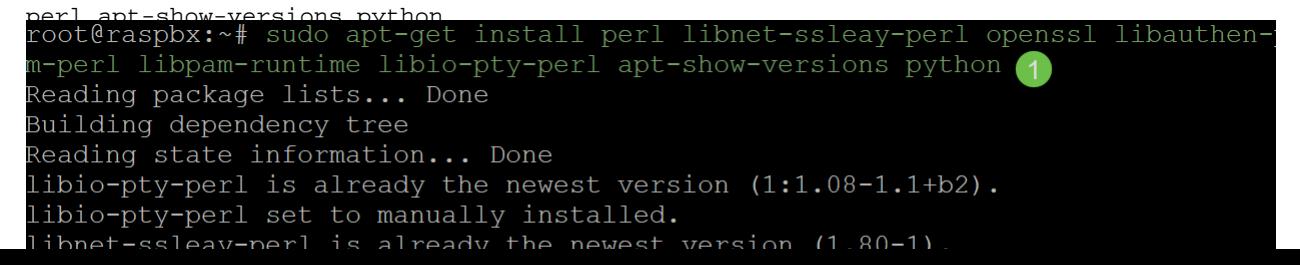

Immettere il comando seguente per scaricare la versione DEB di Webmin nel Raspberry Pi. L'estensione del file DEB è un file Debian Software Package. Questo è utilizzato principalmente nei sistemi operativi basati su Unix che contengono archivi per file eseguibili, documentazione e librerie.

root@raspbx:~# wget http://prdownloads.sourceforge.net/webadmin/webmin 1.900 all .deb --2019-04-26 22:36:27-- http://prdownloads.sourceforge.net/webadmin/webmin 1.90 0 all.deb Resolving prdownloads.sourceforge.net (prdownloads.sourceforge.net)... 216.105.3 8.13 Connecting to prdownloads.sourceforge.net (prdownloads.sourceforge.net)  $|216.105$ . 38.13|:80... connected. HTTP request sent, awaiting response... 301 Moved Permanently Location: http://downloads.sourceforge.net/project/webadmin/webmin/1.900/webmin 1.900 all.deb [following] --2019-04-26 22:36:28-- http://downloads.sourceforge.net/project/webadmin/webmi  $n/1.900/webmin_1.900_all.deb$ Resolving downloads.sourceforge.net (downloads.sourceforge.net)... 216.105.38.13 Reusing existing connection to prdownloads.sourceforge.net:80. HTTP request sent, awaiting response... 302 Found Location: https://newcontinuum.dl.sourceforge.net/project/webadmin/webmin/1.900/ webmin\_1.900\_all.deb [following] --2019-04-26 22:36:28-- https://newcontinuum.dl.sourceforge.net/project/webadmi n/webmin/1.900/webmin 1.900 all.deb Resolving newcontinuum.dl.sourceforge.net (newcontinuum.dl.sourceforge.net)... 6  $4.79.96.4, 2607:ff50:0:11::32$ Connecting to newcontinuum.dl.sourceforge.net (newcontinuum.dl.sourceforge.net) | 64.79.96.4|:443... connected. HTTP request sent, awaiting response... 200 OK Length: 15846232 (15M) [application/octet-stream] Saving to: 'webmin 1.900 all.deb' webmin 1.900 all.de 100% [==================>] 15.11M 4.25MB/s in 3.6s 2019-04-26 22:36:33 (4.25 MB/s) - 'webmin 1.900 all.deb' saved [15846232/1584623

### Passaggio 3

Immettere il comando seguente per installare Webmin.

Il nome utente di amministrazione è impostato su root e la password è la password di root corrente.

```
dpkg —install_webin_1_900_all_deb<br>root@raspbx:~# dpkg --install_webmin_1.900_all.deb
Selecting previously unselected package webmin.
(Reading database ... 50832 files and directories currently installed.)
Preparing to unpack webmin 1.900 all.deb ...
Unpacking webmin (1.900)...
Setting up webmin (1.900) ...
Webmin install complete. You can now login to https://raspbx:10000/
as root with your root password, or as any user who can use sudo
to run commands as root.
Processing triggers for systemd (232-25+deb9u2)
```
Dovresti aver installato correttamente Webmin sul tuo Raspberry Pi.

## Accesso a Webmin e installazione del server di posta suffisso

Immettere https://IP\_address\_of\_your\_aspberry\_pi:10000 nell'URL del browser Web per accedere alla pagina Web di Webmin. Nell'esempio è stato immesso https://192.168.86.39:10000.

A Not secure | https://192.168.86.39:10000

Se non si ricorda l'indirizzo IP del Raspberry Pi, è possibile provare ad accedervi utilizzando https://raspbx:10000.

 $\triangle$  Not secure | https://raspbx:10000

#### Passaggio 2

Accedere alla pagina di configurazione Web di Webmin.

Nota: Il nome utente è impostato su root e la password è la password corrente per root. Se la password è stata modificata nel passaggio 4 della sezione Collegamento a Raspberry Pi con SSH, immettere la password modificata.

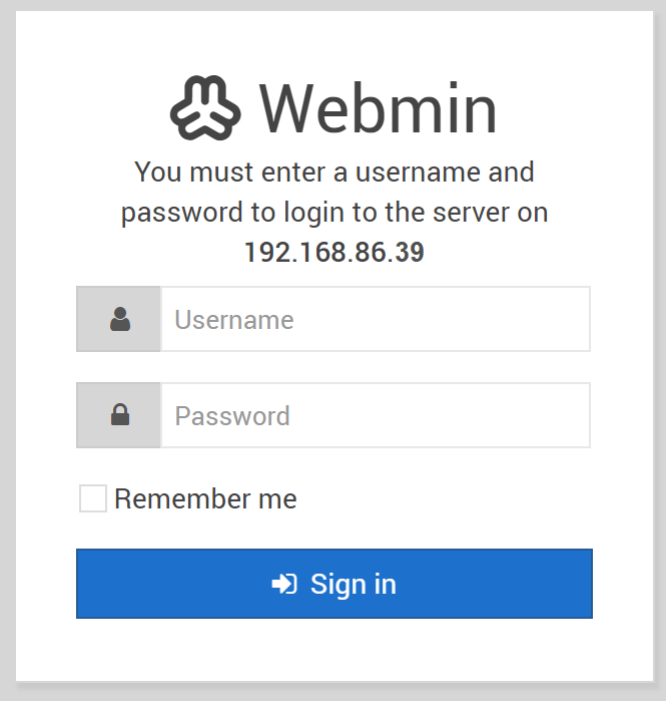

#### Passaggio 3

Nella scheda Webmin, fare clic su Moduli inutilizzati elenco a discesa.

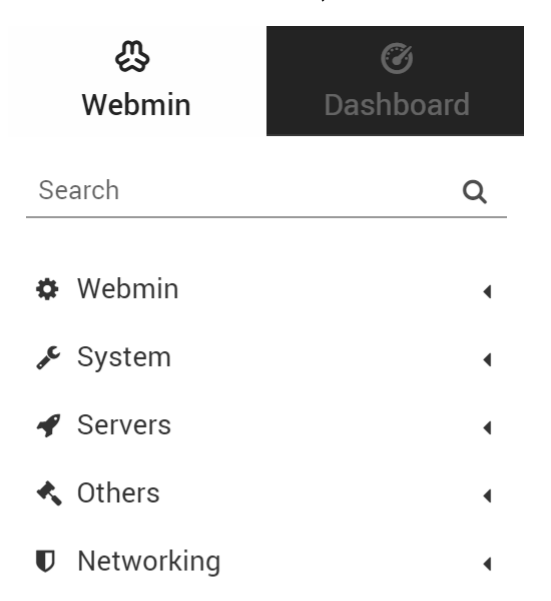

Nell'elenco a discesa Moduli non utilizzati, individuare Postfix Mail Server e fare clic su di esso.

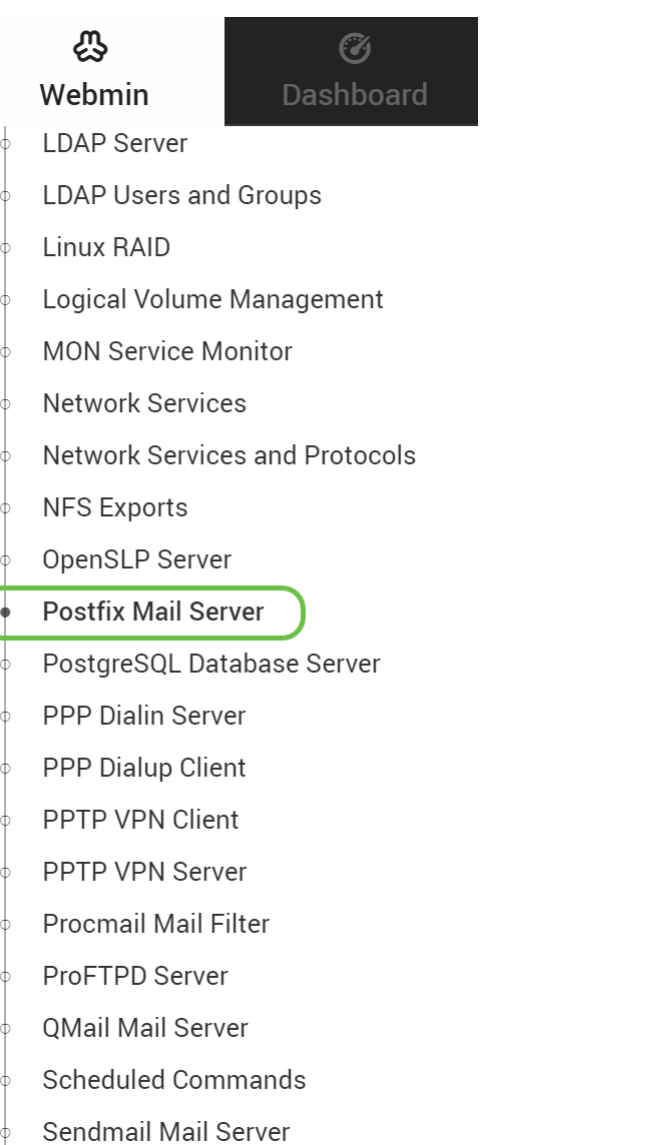

### Passaggio 5

Nel server di posta, fare clic sul pulsante Fare clic qui per scaricare e installare Postfix. Verranno cercati i pacchetti non ancora installati.

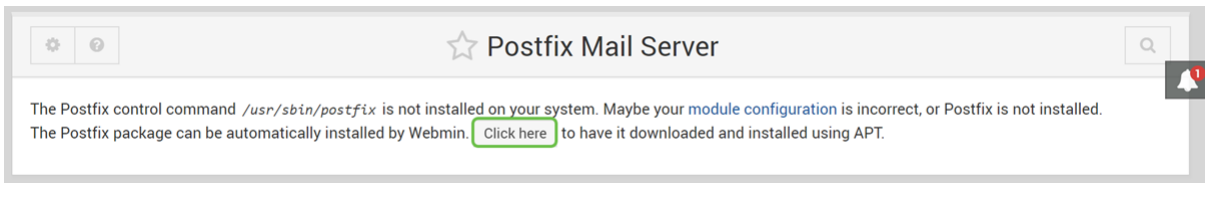

### Passaggio 6

Fare clic sul pulsante Installa.

**Install Packages** 

Building complete list of packages ..

Are you sure you wish to install the 2 packages listed below? This may include dependencies of packages that you selected.

**C** Install Now

Verrà visualizzato un elenco dei pacchetti che mostra i pacchetti da installare. Se l'installazione non è stata avviata, fare di nuovo clic sul pulsante Installa per avviarla.

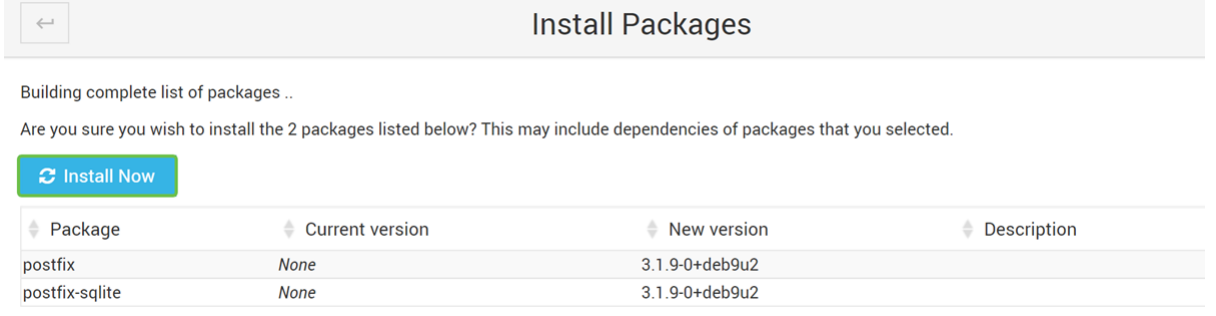

### Passaggio 8

Èin corso l'installazione del suffisso. Dovrebbe essere visibile qualcosa come l'immagine seguente.

**Install Packages** Now installing *postfix* Installing package(s) with command apt-get -y install postfix... Reading package lists... Building dependency tree... Reading state information... The following additional packages will be installed: postfix-sqlite Suggested packages: procmail postfix-mysql postfix-pgsql postfix-ldap postfix-pcre postfix-lmdb sasl2-bin dovecot-common postfix-cdb ufw postfix-doc The following packages will be REMOVED: exim4 exim4-base exim4-config exim4-daemon-light The following NEW packages will be installed: postfix postfix-sqlite 0 upgraded, 2 newly installed, 4 to remove and 149 not upgraded. Need to get 1673 kB of archives. After this operation, 305 kB of additional disk space will be used. Get:1 http://mirrors.ocf.berkeley.edu/raspbian/raspbian stretch/main armhf postfix armhf 3.1.9-0+deb9u2 [1354 kB] Get:2 http://mirrors.ocf.berkeley.edu/raspbian/raspbian stretch/main armhf postfix-sqlite armhf 3.1.9-0+deb9u2 [319 kB]

### Passaggio 9

Una volta installato il suffisso, si riceverà una notifica in basso con la seguente dicitura: "installazione completata" o "installazione completata di 2 pacchetti".

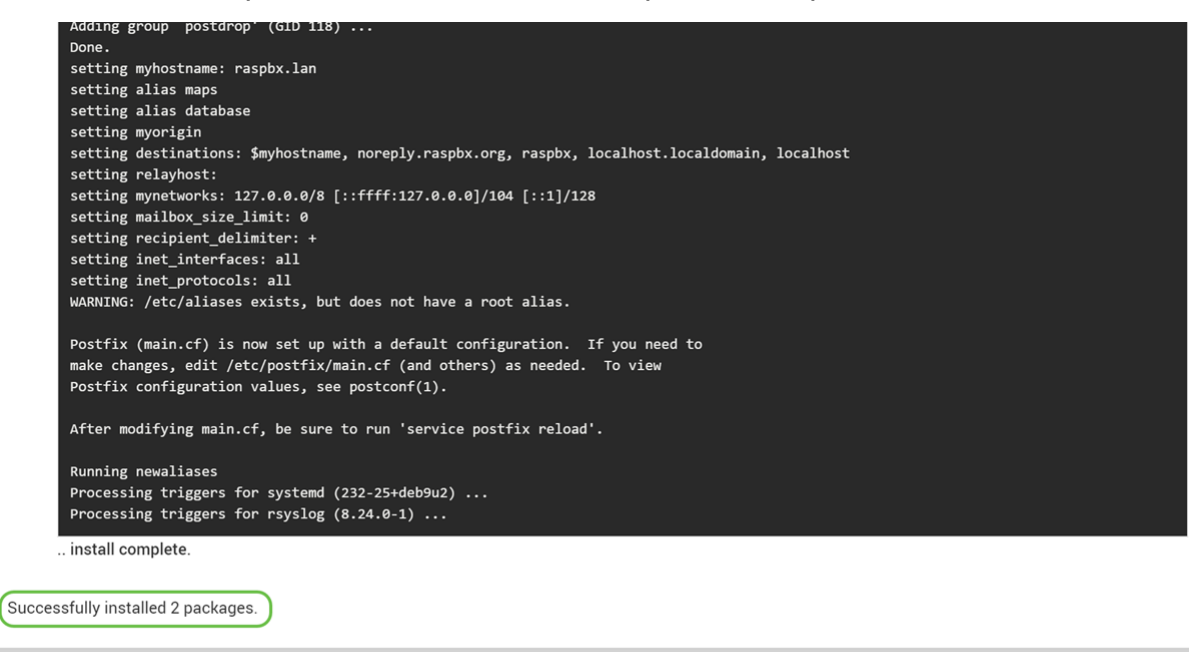

1

Passare a Server di posta suffisso nel menu a sinistra. Postfix Mail Server potrebbe essere visualizzato nell'elenco a discesa Server o Moduli non utilizzati. In questo esempio, il server di posta Postfix è incluso nell'elenco a discesa Moduli non utilizzati.

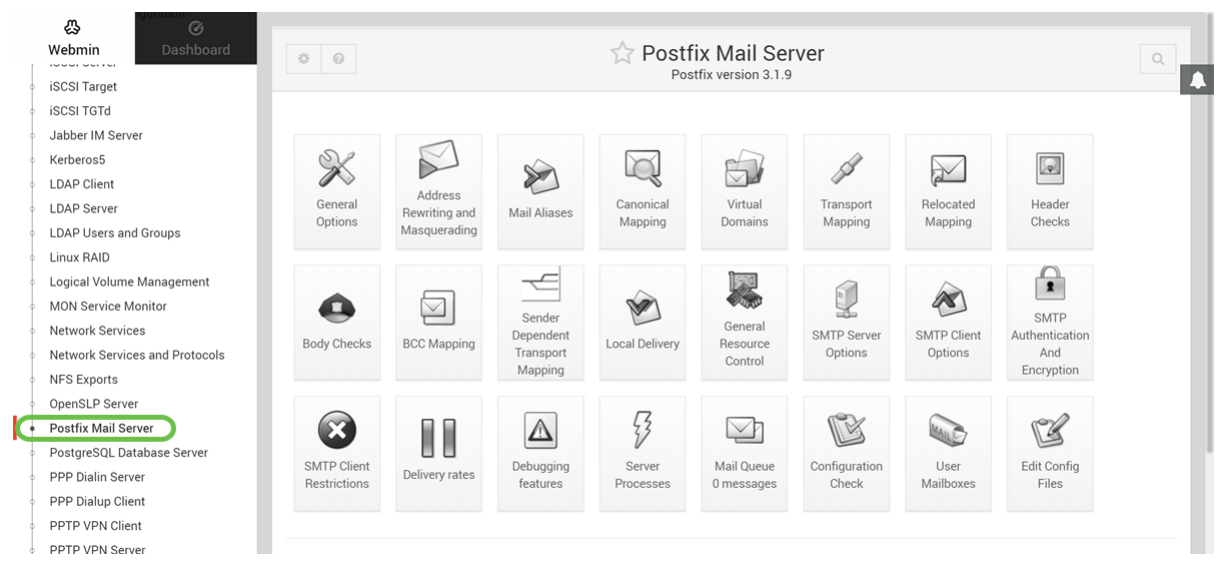

Ènecessario aver installato correttamente Postfix Mail Server su Raspberry Pi. Per iniziare a fornire il servizio di posta con il suffisso, nella maggior parte dei casi è necessario configurare tre configurazioni. Fare clic su Opzioni generali, quindi configurare il dominio da utilizzare nella posta in uscita, i domini per cui ricevere la posta e le reti locali. Fare clic sul pulsante Salva e applica per salvare le modifiche.

Per ulteriori informazioni, vedere la documentazione di Webmin sulla [configurazione di base del](https://doxfer.webmin.com/Webmin/Postfix_Basic_Configuration) [suffisso.](https://doxfer.webmin.com/Webmin/Postfix_Basic_Configuration)

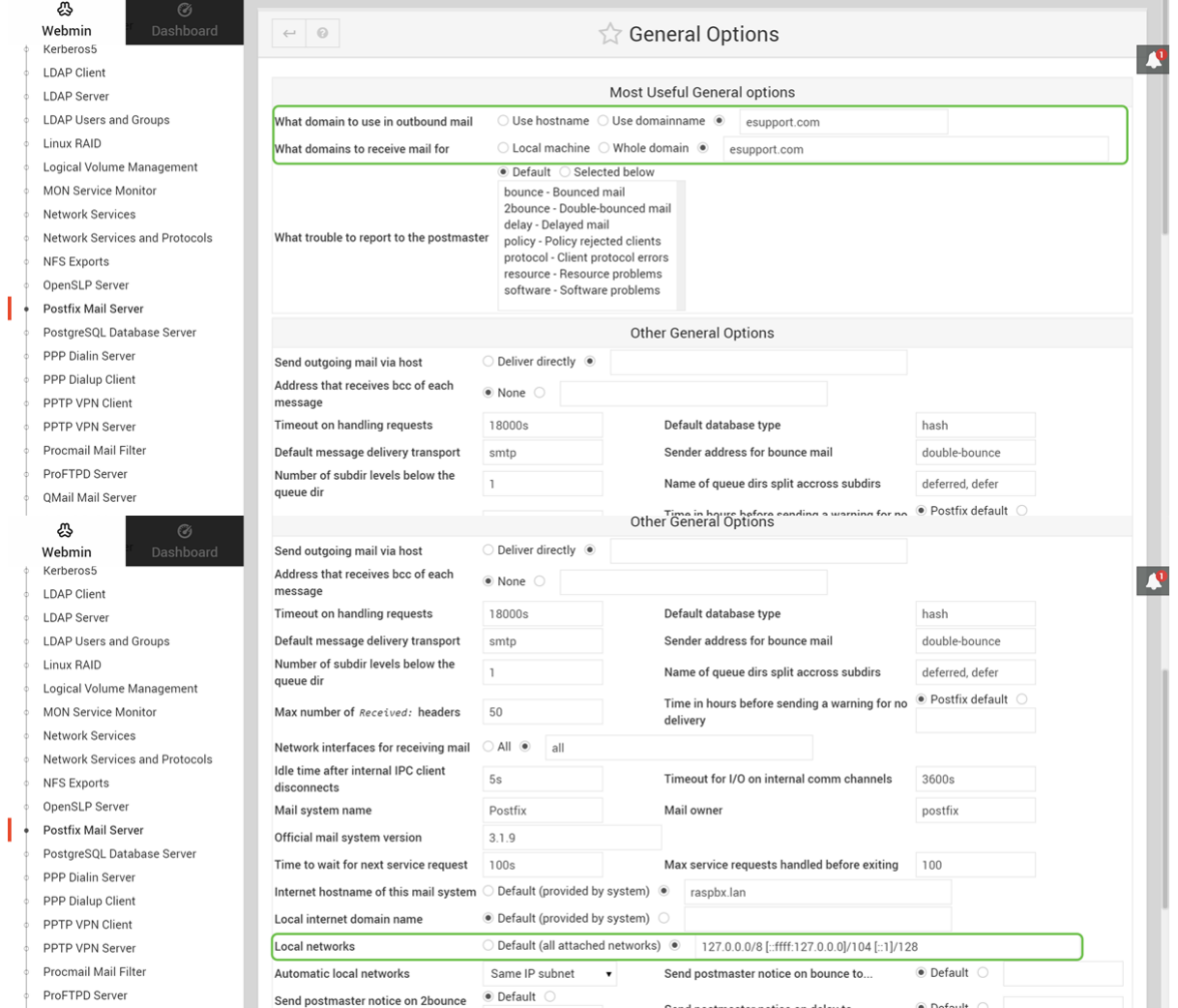

## **Conclusioni**

Si dovrebbe aver installato correttamente Postfix Mail Server sul vostro Raspberry Pi.

## Ulteriori informazioni

Se siete interessati a diversi approcci ma ancora utilizzando Raspberry Pi, controllare questi tutorial:

Esercitazione approfondita con altre funzioni: [Sam Hobbs - Server E-Mail Raspberry Pi Parte 1:](https://samhobbs.co.uk/2013/12/raspberry-pi-email-server-part-1-postfix) [Esercitazione Suffisso](https://samhobbs.co.uk/2013/12/raspberry-pi-email-server-part-1-postfix) Queste esercitazioni utilizzano l'interfaccia della riga di comando per configurare il server di posta. Contattateli per qualsiasi problema o domanda. Esercitazione semplificata - [Creare un server di posta fuori dal vostro Raspberry Pi 3](https://www.hackster.io/gulyasal/make-a-mail-server-out-of-your-rpi3-5829f0)

Le due esercitazioni fornite in precedenza non verranno utilizzate. Si tratta di risorse aggiuntive che possono risultare utili.

Per informazioni sulla creazione di una rete vocale di base con Raspberry Pi, fare clic [qui.](/content/en/us/support/docs/smb/routers/cisco-rv-series-small-business-routers/smb5832-how-to-create-a-basic-voice-network-using-raspberry-pi.html)